## Vmware Player 5.0.x의 VMnet8의 IP주소 변경법

0. 명령 프롬프트를 관리자 권한으로 실행해야 한다. '명령 프롬프트' 아이콘에서 마우스 오른쪽 버튼을 클릭 한 후 [관리자 권한으로 실행]을 선택해서 명령 프롬프트를 연다.

1. 명령 프롬프트에서 Vmware Player가 설치된 폴더로 이동한다.

CD "C:\Program Files (x86)\VMware\VMware Player" (또는 "C:\Program Files\VMware\VMware Player")

DIR vmnetui.dll

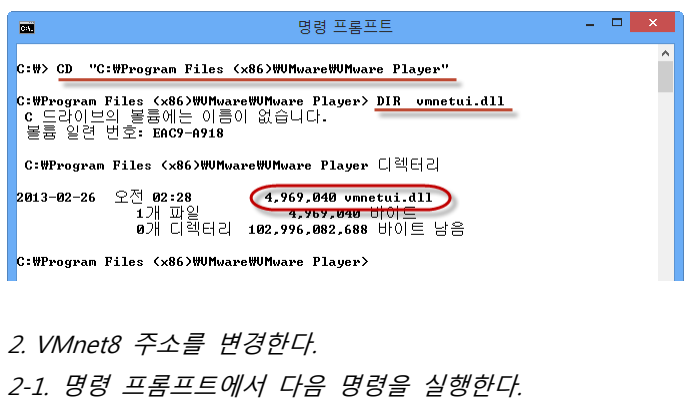

rundll32.exe vmnetui.dll VMNetUI\_ShowStandalone

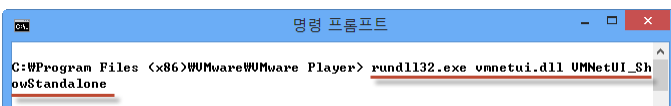

2-2. [Virtual Network Editor]가 실행되면 VMnet8 부분을 선택한 후, 아래쪽의 Subnet IP의 세번째만 111로 변경하고 <OK>를 클릭한다.

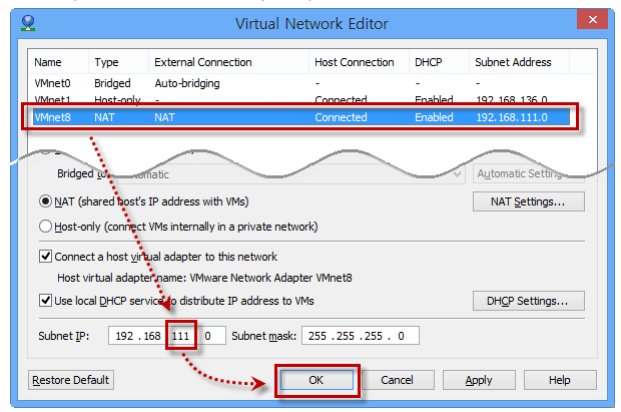

2-3. 명령 프롬프트에서 "IPCONFIG" 명령으로 VMnet8 부분을 확인하면 192.168.111.1로 보이면 된다. 이 후 로는 책과 모든 IP주소를 동일하게 사용하면 된다.

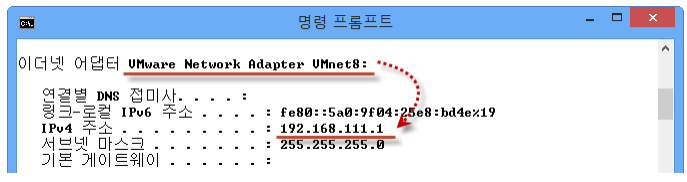